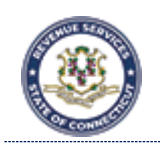

State of Connecticut Department of Revenue Services

**MOVEit Transfer New User Guide**

The CT DRS MOVEit system provides a secure way for DRS staff to securely exchange files (aka Packages) with DRS customers. Each package typically consists of a note (a basic message) and one or more attached files. MOVEit Users are set up with accounts and mailboxes where they can send and receive packages.

New (Non-Registered) users will need to have a DRS employee initiate a MOVEit communication with the User. Following is a step-by-step guide for setting up your new MOVEit account.

- 1. Once the DRS employee sends a package or requests files from an external customer through MOVEit, the user will receive two emails. Both emails will be from moveitsupport@ct.gov:
	- a. The **first** email, **Subject: New User Account for CT Department of Revenue Services** includes a Welcome message and includes your MOVEit Username and a **temporary** password.
	- b. The **second** email, **Subject: New Package is Waiting** is simply a notification to you that a DRS representative has either sent you a file or sent you a request for files through the MOVEit system.

**NOTE:** As these messages are auto generated they may arrive out of order. Please follow the instructions in the email, **Subject: New User Account for CT Department of Revenue Services** to access the MOVEit system with a new account.

2. In the email, **Subject: New User Account for CT Department of Revenue Services**, click the hyperlink in the email body to go to the MOVEit login page. The **Username** will be prefilled with the new account email address. Use the temporary password included in the email (copy/paste password if necessary, ensure there are no spaces added), click **Sign On**.

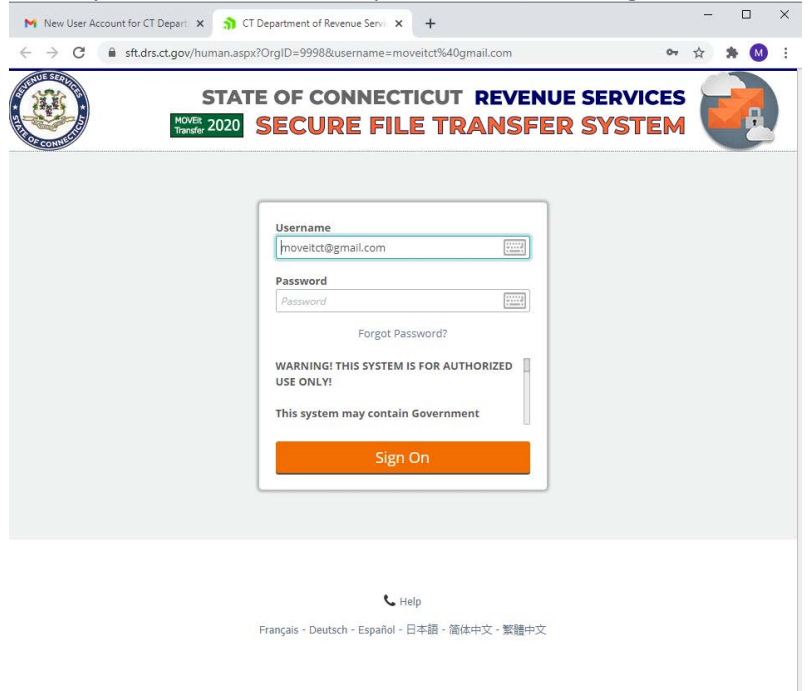

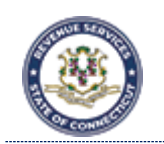

State of Connecticut Department of Revenue Services **MOVEit Transfer New User Guide**

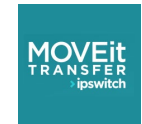

3. This will take you to the DRS security banner. Please read the security information and click the checkbox next to "**I have read and agree to the terms of the Security Notice"**, then click **Continue**.

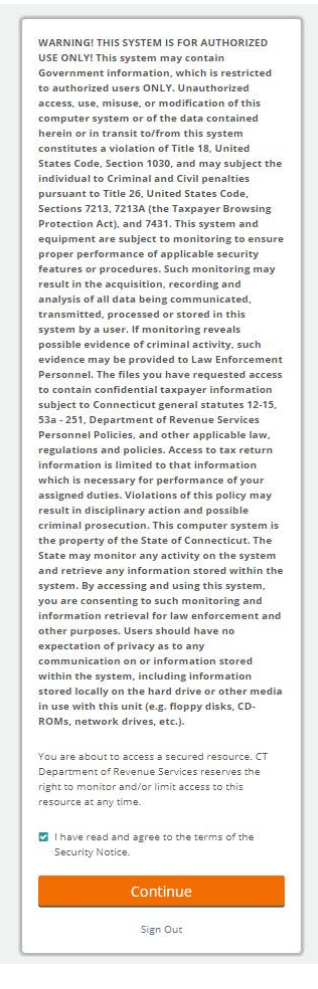

4. This will generate an acknowledgement message, click **Continue**.

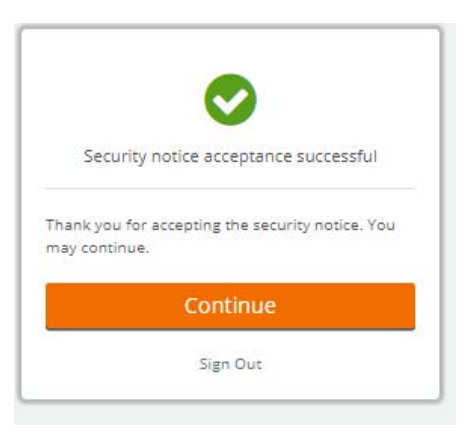

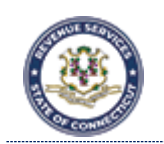

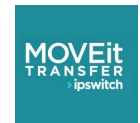

5. Next step is to create your own password. Please follow the on-screen instructions for password requirements and click **Change Password**.

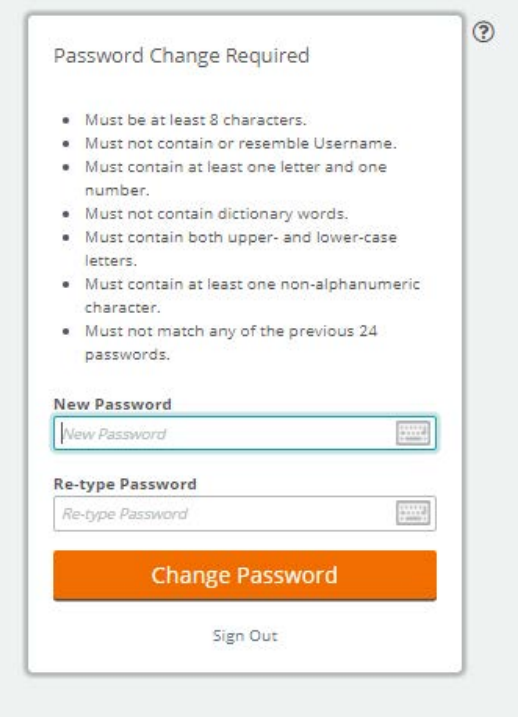

6. Upon successful creation of a new password, an acknowledgement message is generated. Click **Continue**.

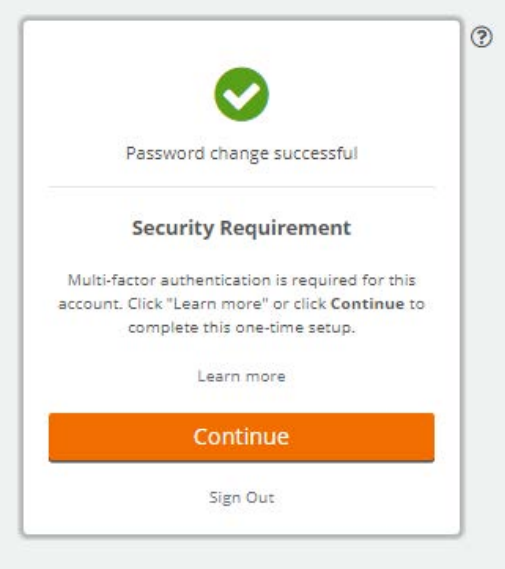

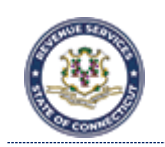

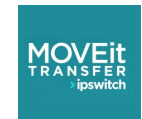

**MOVEit Transfer New User Guide**

7. Next step is to set up **Multi-Factor Authentication (MFA)**. MOVEit provides two methods for **MFA**: **Authenticator App** or **Email**. This setting can be reset by the administrator once an account has been created, if necessary.

**NOTE:** MOVEit is a highly secure system and the process for gaining access is timing dependent. The preferred method is Authenticator App as it is less prone to delays in message delivery.

## **Authenticator App**

a. Choose this option to send a verification code to an Authenticator App on your mobile device, click **Continue**.

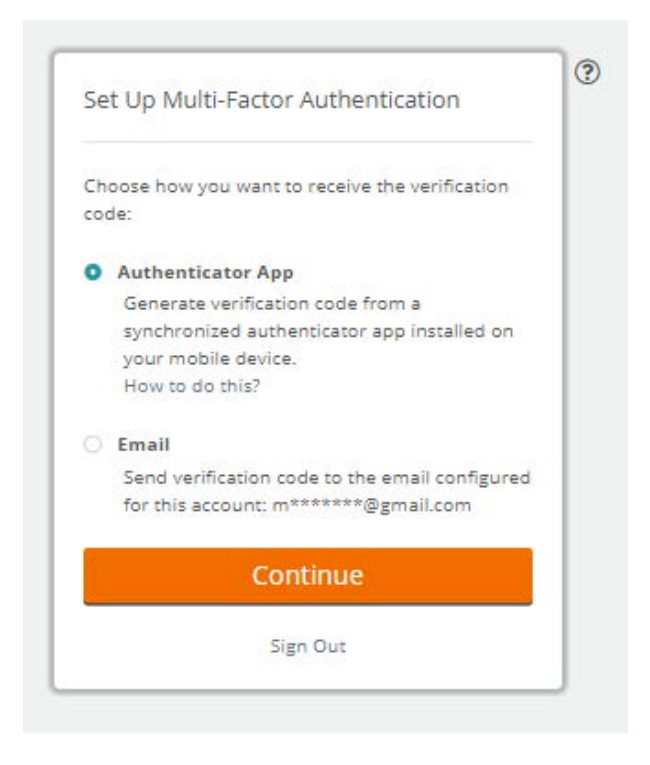

b. A QR Code will display on the screen as seen below. Launch your Authenticator App and scan the on-screen bar code with your mobile device.

This will add an account to your Authenticator App. Enter the Verification Code in to MOVEit and click **Verify**.

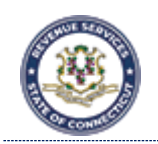

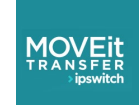

**MOVEit Transfer New User Guide**

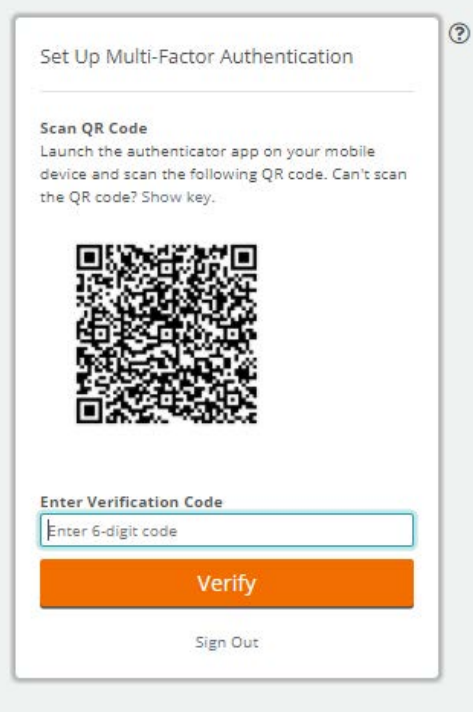

## **Email**

a. Choose this option to send a verification code to your MOVEit registered email address,

click **Continue**.

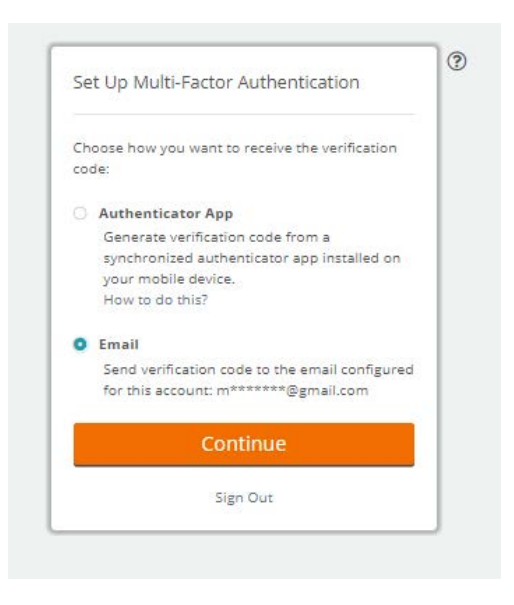

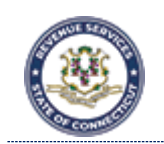

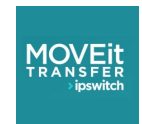

b. MOVEit will wait for you to retrieve the verification code from your email, this is time sensitive

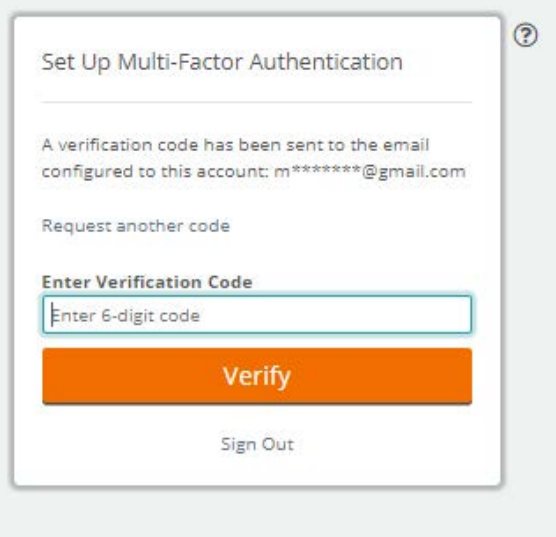

c. You will receive the verification code in email (example).

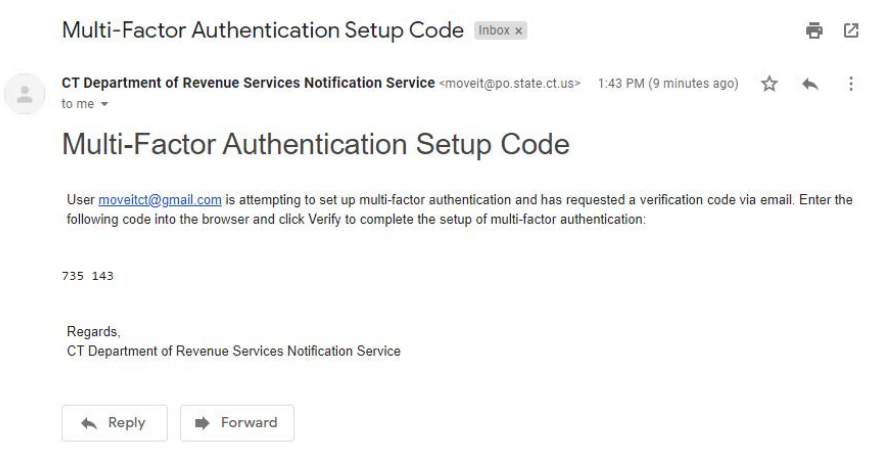

d. Go back to MOVEit and enter the verification code, click **Verify**.

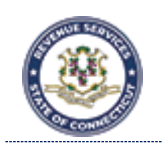

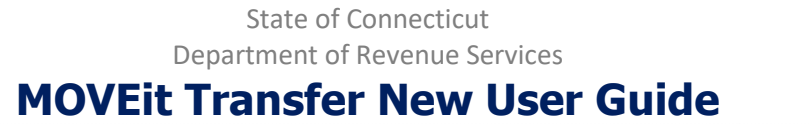

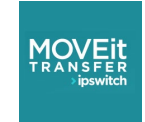

8. Once you have successfully entered an MFA verification code, an acknowledgement message is generated. Click **Continue**.

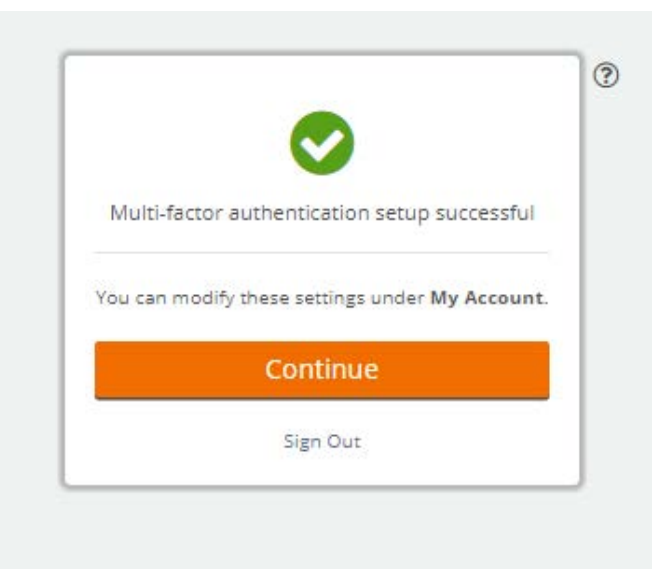

## **9. SUCCESS!**

You have now successfully created a new MOVEit account and accessed the MOVEit system.

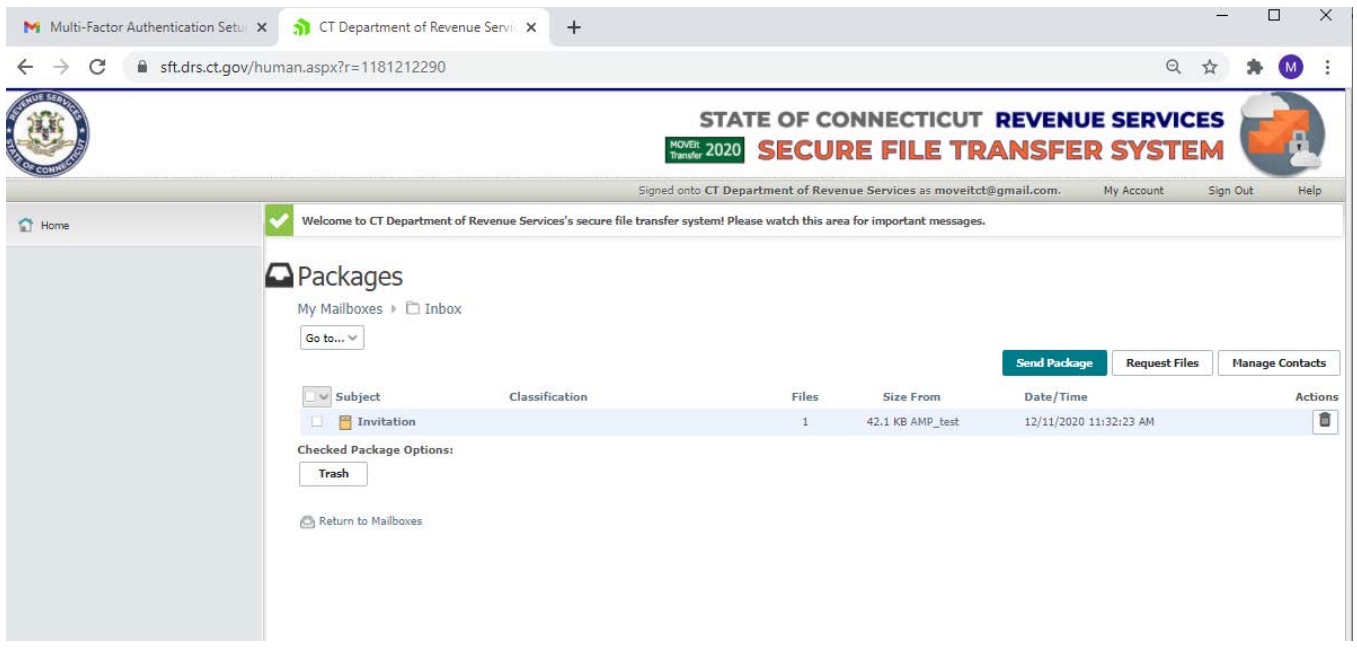

For further assistance, please contact moveitsupport@ct.gov.

Thank you.